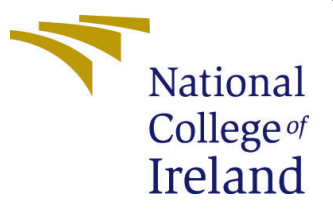

# Configuration Manual

MSc Research Project MSc. Data Analytics

Tejas Mahesh Jadhav Student ID: x20206861

School of Computing National College of Ireland

Supervisor: Abdul Razzaq

#### National College of Ireland Project Submission Sheet School of Computing

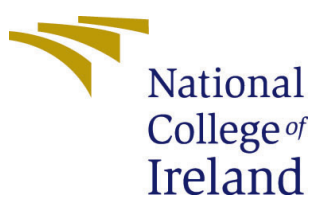

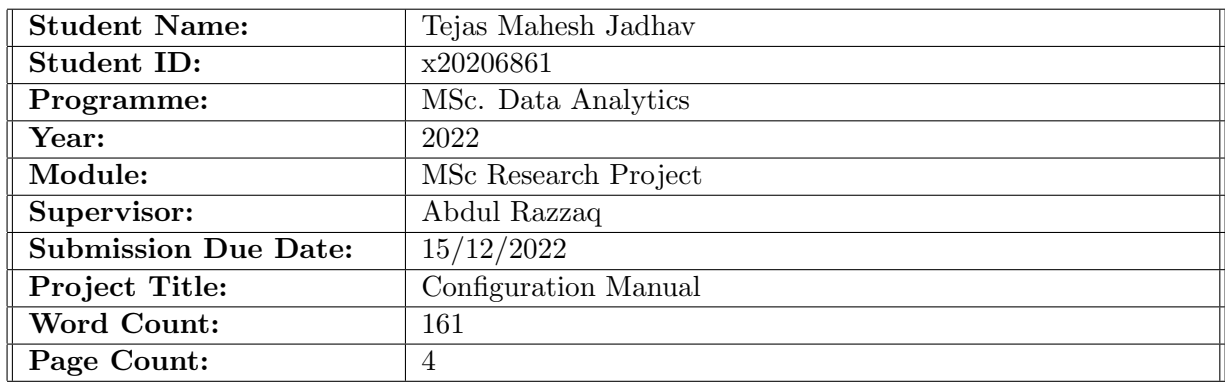

I hereby certify that the information contained in this (my submission) is information pertaining to research I conducted for this project. All information other than my own contribution will be fully referenced and listed in the relevant bibliography section at the rear of the project.

ALL internet material must be referenced in the bibliography section. Students are required to use the Referencing Standard specified in the report template. To use other author's written or electronic work is illegal (plagiarism) and may result in disciplinary action.

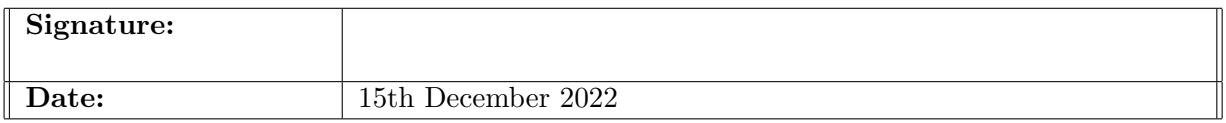

#### PLEASE READ THE FOLLOWING INSTRUCTIONS AND CHECKLIST:

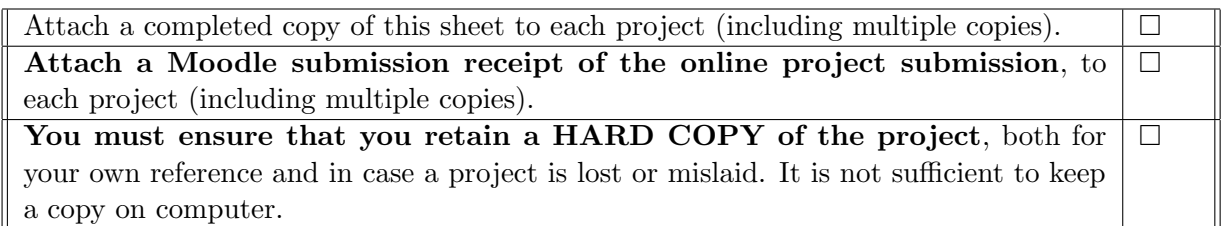

Assignments that are submitted to the Programme Coordinator office must be placed into the assignment box located outside the office.

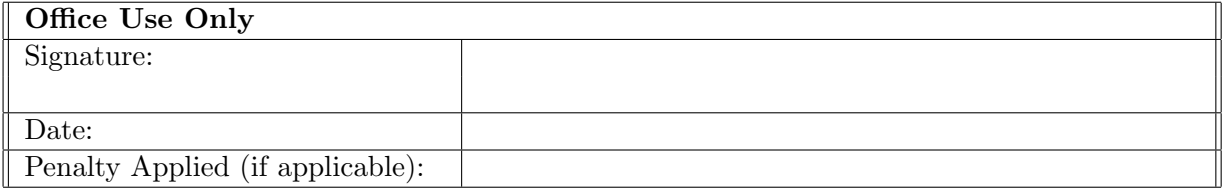

## Configuration Manual

Tejas Mahesh Jadhav x20206861

#### 1 Prerequisites

In order to run the program files of this study, you should have following things:

(i). Gmail Account (ii). Access to Google Drive.

## 2 Unzip the file

1. Unzip the rar file as shown in Figure [1.](#page-2-0)

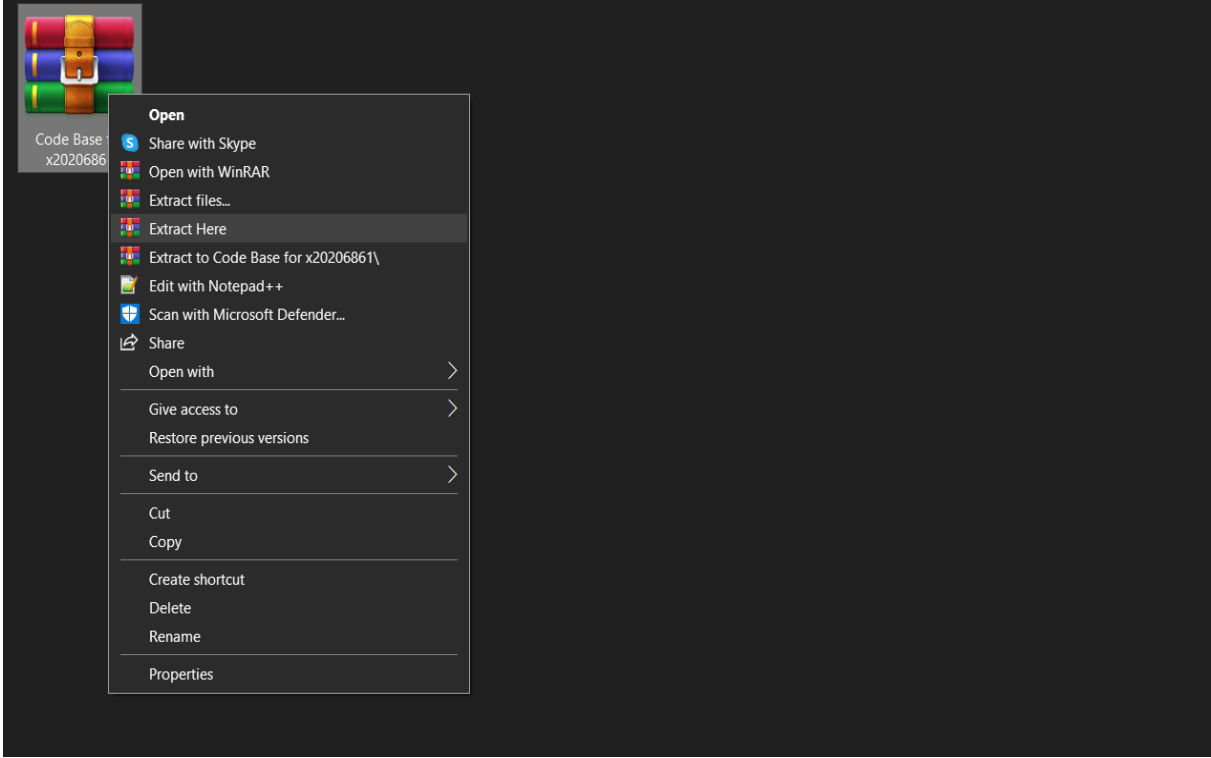

<span id="page-2-0"></span>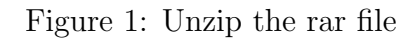

2. The rar file contains three python google colab sheets and three csv files as shown in Figure [2.](#page-3-0)

| airline                                                | 12/15/2022 6:22 AM | Microsoft Excel Co | 11,705 KB    |
|--------------------------------------------------------|--------------------|--------------------|--------------|
| Investigating Airline Passenger Satisfacti             | 12/15/2022 6:22 AM | <b>IPYNB</b> File  | 1,187 KB     |
| <b>ES</b> Investigating Airline Passenger Satisfaction | 12/15/2022 6:21 AM | <b>IPYNB</b> File  | 679 KB       |
| NN - Twitter Dataset                                   | 12/15/2022 6:22 AM | <b>IPYNB File</b>  | 40 KB        |
| X <sub>8</sub> Samples 1000 for Sig Testing            | 12/15/2022 6:22 AM | Microsoft Excel Co | <b>58 KB</b> |
| <b>Tweets</b>                                          | 12/15/2022 6:22 AM | Microsoft Excel Co | 3,342 KB     |
|                                                        |                    |                    |              |
|                                                        |                    |                    |              |
|                                                        |                    |                    |              |
|                                                        |                    |                    |              |
|                                                        |                    |                    |              |

<span id="page-3-0"></span>Figure 2: Project Files

### 3 Upload all the files to the Google Drive

Open the Google drive, upload the files to the drive as shown in the Figure [3.](#page-3-1)

| Drive                 | Q Search in Drive                             | 릁                                | $^{\circledR}$<br>ෂ<br>$\mathop{\mathop{\mathrm{iii}}}\nolimits$<br>☺ |
|-----------------------|-----------------------------------------------|----------------------------------|-----------------------------------------------------------------------|
|                       |                                               |                                  |                                                                       |
| New<br>÷              | My Drive $\rightarrow$ Untitled folder $\sim$ |                                  | $\odot$<br>$\qquad \qquad \blacksquare$                               |
| <b>My Drive</b>       |                                               |                                  |                                                                       |
| ם∟ ⊀<br>Computers     |                                               |                                  |                                                                       |
| చి<br>Shared with me  |                                               |                                  |                                                                       |
| Recent                |                                               |                                  |                                                                       |
| Starred               | ⊡<br>New folder                               |                                  |                                                                       |
| 面<br>Trash            | 量<br>File upload                              |                                  |                                                                       |
| Storage<br>⌒          | Folder upload<br>$\boxed{1}$                  |                                  |                                                                       |
|                       | 目<br>Google Docs                              | $\qquad \qquad$                  |                                                                       |
| 3.26 GB of 15 GB used | Google Sheets<br>Ŧ<br>Google Slides<br>Е      | $\,$<br>$\rightarrow$            |                                                                       |
| <b>Buy storage</b>    | Google Forms<br>目                             | $\,$<br>Drop files here          |                                                                       |
|                       | More                                          | or use the "New" button.<br>$\,$ |                                                                       |

<span id="page-3-1"></span>Figure 3: Upload files to Google Drive

### 4 Mount the Drive on the Google Colab Sheets and Change the path of the data file

1. Run the first cell of the Colab Sheet by clicking on the white run button as shown in Figure [4.](#page-4-0)

2. Wait for some time and then drive option will occur as shown in Figure [5](#page-4-1)

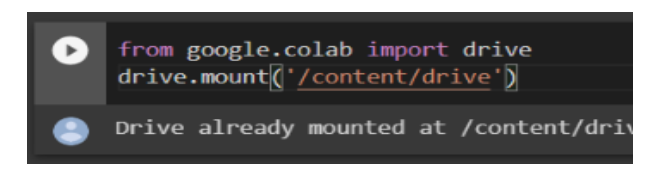

Figure 4: Drive Mount

<span id="page-4-0"></span>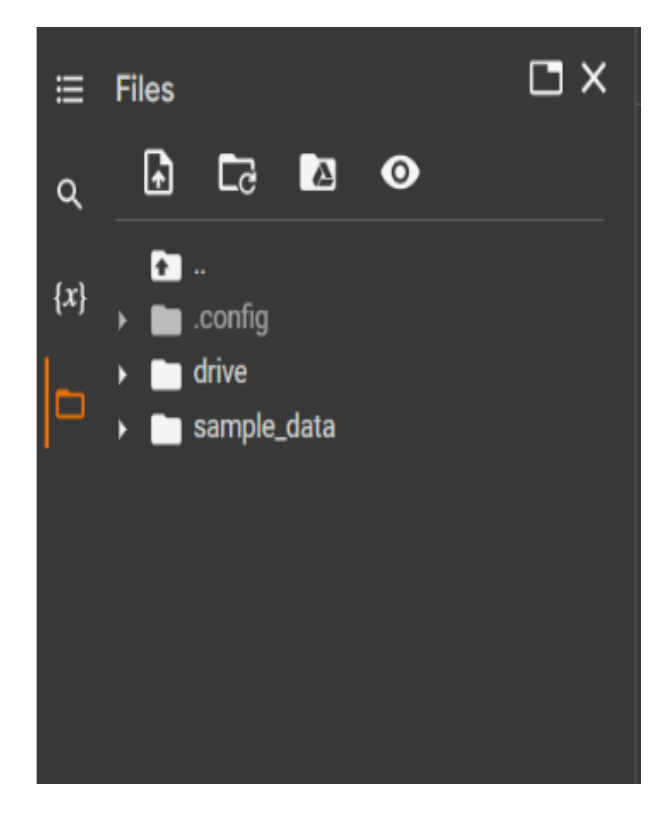

Figure 5: Drive Mount Confirmation

<span id="page-4-1"></span>3. Copy the path of the data files from the drive and then paste it at the required cells as shown in Figure [6](#page-5-1) and Figure [7](#page-5-2)

#### 5 Run the Program file

Now you can run the program file cell by cell by clicking on the white run option as shown in the Figure [8](#page-5-3)

<span id="page-5-0"></span>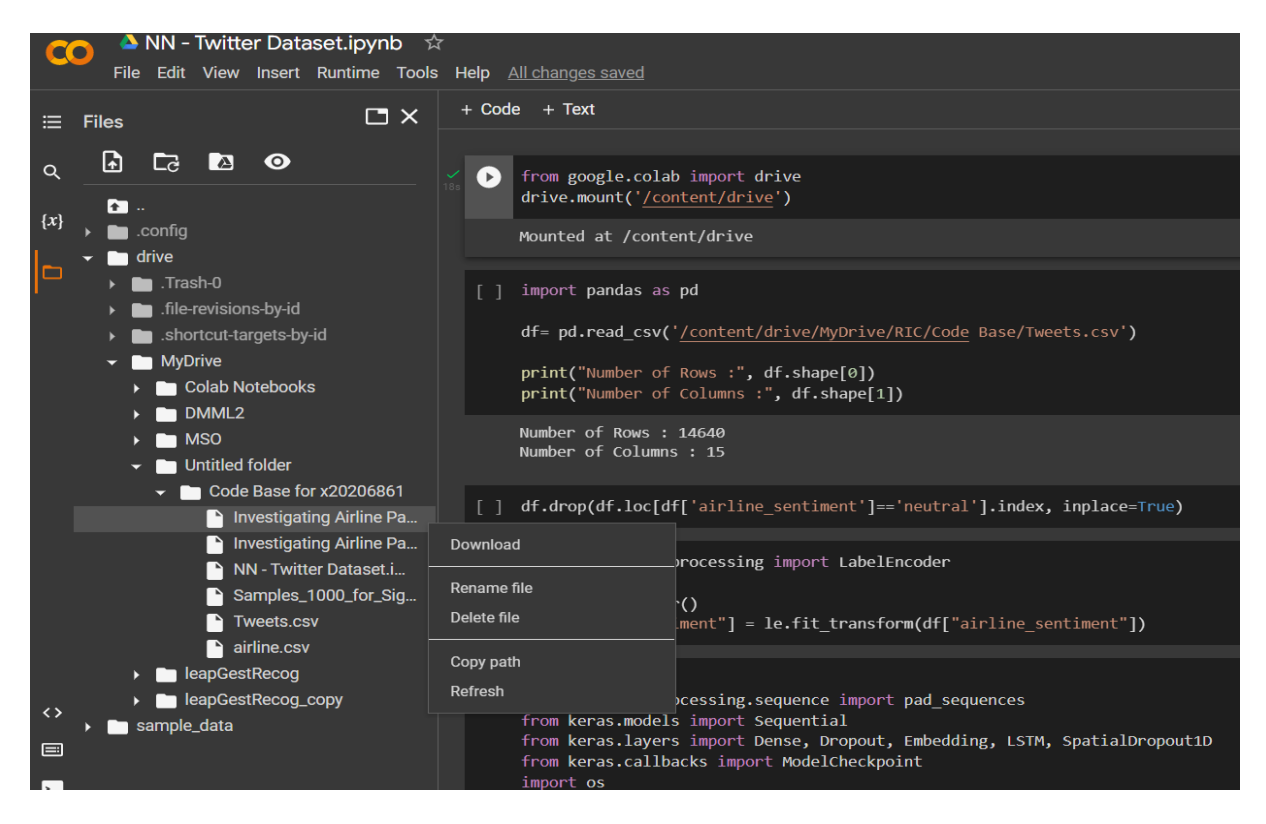

Figure 6: Copying the path of the File

<span id="page-5-1"></span>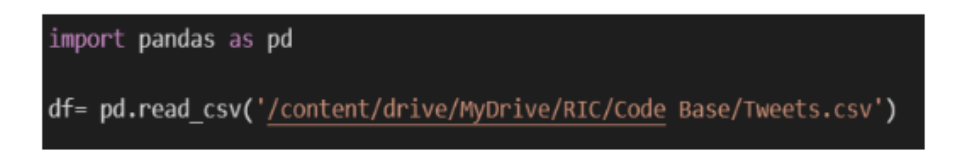

<span id="page-5-2"></span>Figure 7: Pasting the file path

<span id="page-5-3"></span>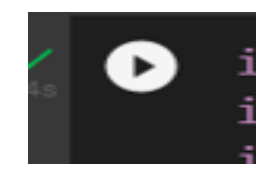

Figure 8: Run Button